## READY. SET. WOTE!

You are about to vote on the OpenElect Voting Interface or OVI. If a polling official has not yet activated the terminal for you, please visit the registration desk to notify someone.

Display settings, such as brightness and contrast, can be changed by the voter by touching the "Settings" button at any time. To increase or decrease the magnification of the ballot, touch the "+" or "-" buttons as shown to the right.

To begin voting, press the "Start" button.

To vote, simply touch the name of the candidate for whom you choose to vote. A mark will appear indicating your vote.

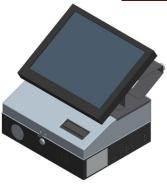

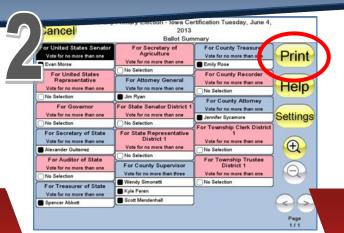

Once you have reached the end of the ballot, press the "Done" button. At that time, you will be presented with a summary of your marked ballot for review. If any of your choices are incorrect, simply touch the contest, change your vote and return to the summary screen. Once you have confirmed your selections, press the "Print" button in the top right corner of the screen. Your ballot will then print. Firmly pull your ballot towards you to remove it from the OVI.

Review your printed ballot (Printed during Step 2). If you notice an error on your printed ballot, simply notify a polling official to have your ballot

Once your ballot is correctly marked, place it into the ballot box or OVO Precinct Scanner.

spoiled and to vote a new ballot.

NOTE: The scanner will take your ballot in any orientation.

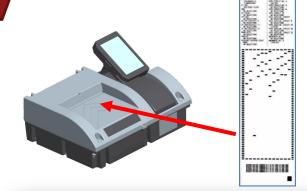

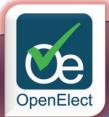

**OVI-VC Voting Instructions** 

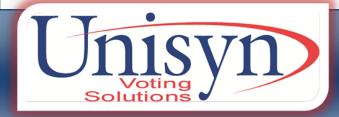